# **Information**

# **FireWire 1394b PC-CARD** (Order No. 1−IF−001) **FireWire 1394b ExpressCard/34** (Order No. 1−IF−002)

### **1 Introduction**

QuantumX and SomatXR modules from HBM can be directly connected to a PC via FireWire 1394b PC-CARD or ExpressCard/34 adapters. Corresponding cables and the HBM FireWire driver for Microsoft Windows(R) are also necessary and available for this purpose.

## **2 Requirements**

The HBM FireWire driver can be found on the System CD or on the Internet (www.hbm.com/downloads under "Data acquisition systems"). Information on installing the driver can be found in the corresponding documentation. The required cable with a standard FireWire 1394b plug at one end and an ODU plug at the other end has the HBM ordering number KAB293−5.

### **3 Installation**

The FireWire PC adapter can be connected during operation. It needs an appropriate free slot in order to operate the interface.

- 1. Install the HBM FireWire driver from the System CD and replace the driver provided by Microsoft.
- 2. Plug one end of cable KAB293−5 into the FireWire port of the DAQ module and the other end into the FireWire PC adapter, then connect the adapter to the PC.
- 3. The Hardware Assistant window will appear. Register the modules in the operating system by referring to the previously installed driver (hbm1394.inf).
- 4. Start the MX Assistant or catman $^{\circledR}$ EASY and search for the module(s).

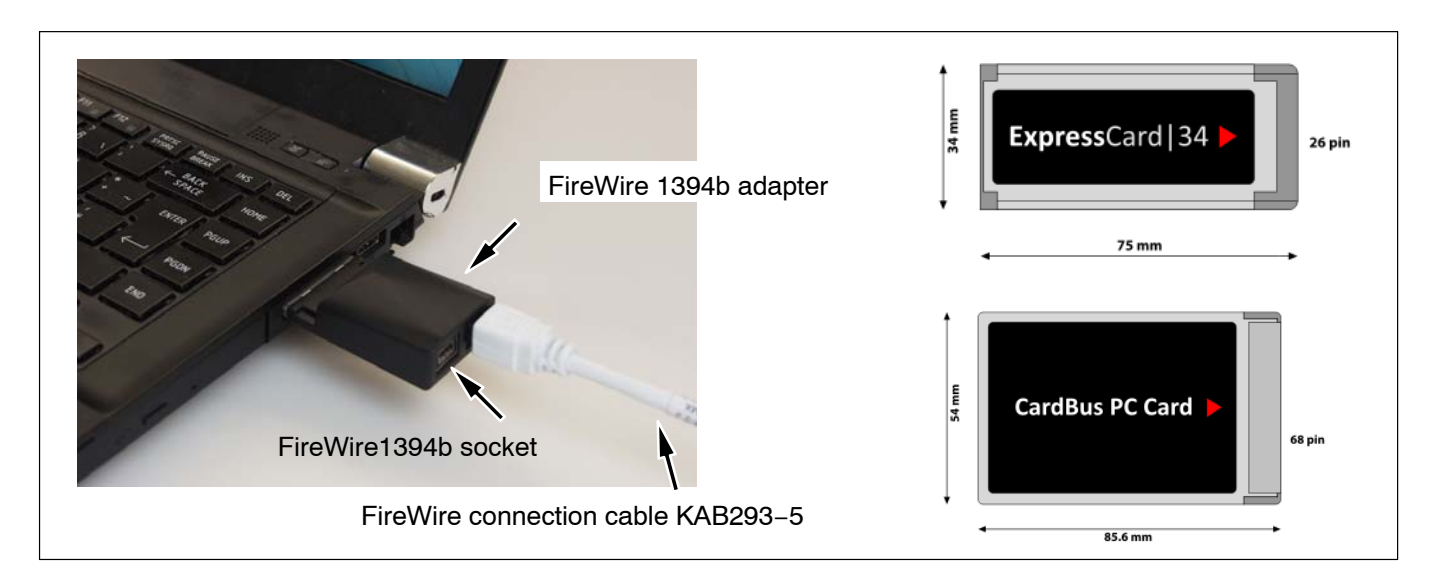

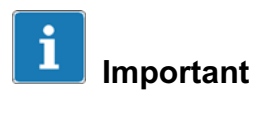

*Use KAB293−5 FireWire cable only. This cable has no live wires. The adapter is protected up to 25 V.*

*The notebook does not provide any supply voltage via the FireWire connection cable. The modules must be powered separately (e. g. power pack NTX001). You can connect up to 12 modules in series (daisy chain) to the adapter (see operating manual). A termination is not necessary.*

*Module(s) can be connected only to one of the FireWire 1394 ports.*

### **4 Removing the adapter safely**

As soon as the adapter is inserted in the notebook, an icon with a green arrow appears in the notification box (Systray). Click on this icon and then activate "Remove safely". You can then pull the adapter out of the notebook.

### **5 Technical data and accessories**

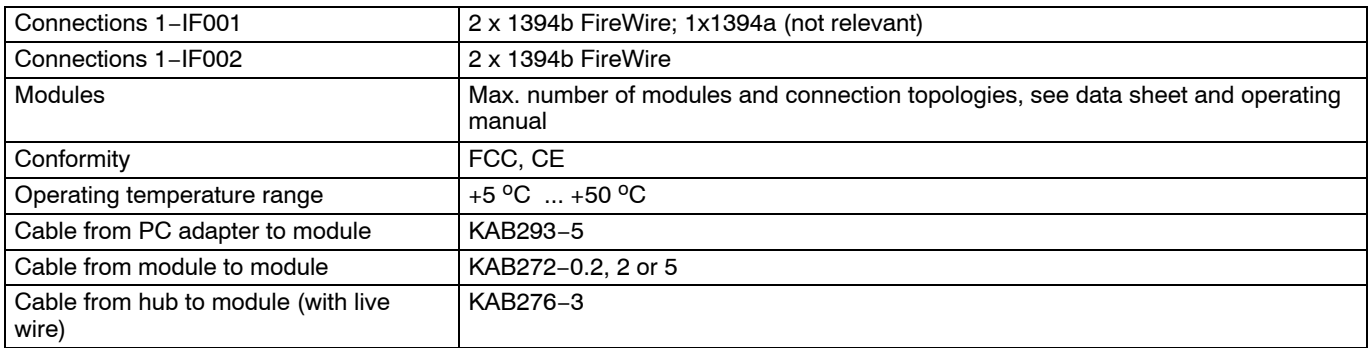

Hottinger Baldwin Messtechnik GmbH. Subject to modifications. All product descriptions are for general information only. They are not to be understood as a guarantee of quality or durability.

Hottinger Baldwin Messtechnik GmbH. Änderungen vorbehalten. Alle Angaben beschreiben unsere Produkte in allgemeiner Form. Sie stellen keine Beschaffenheits- oder Haltbarkeitsgarantie im Sinne des §443 BGB dar.

#### **Hottinger Baldwin Messtechnik GmbH**

Im Tiefen See 45 · 64293 Darmstadt · Germany Tel. +49 6151 803-0 Fax: +49 6151 803-9100 Email: info@hbm.com · www.hbm.com

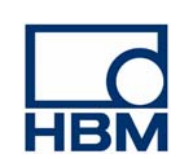

 $2938 - 3.0$  en/de

# **Information**

# **FireWire 1394b PC-CARD** (Bestell-Nr. 1−IF−001) **FireWire 1394b ExpressCard/34** (Bestell-Nr. 1−IF−002)

## **1 Einleitung**

QuantumX− und SomatXR−Module von HBM können über FireWire−1394b−PC−CARD− oder ExpressCard/34−Adapter direkt an einen PC angebunden werden. Die ebenfalls erforderlichen entsprechenden Kabel und der HBM−FireWire−Treiber für Microsoft Windows(R) stehen hierfür zur Verfügung.

### **2 Voraussetzungen**

Den HBM-eigenen FireWire-Treiber finden Sie auf der System-CD oder im Internet (www.hbm.com/downloads unter "Datenerfassungs-Systeme"). Hinweise zur Installation des Treibers finden Sie in der entsprechenden Dokumentation. Das notwendige Kabel mit Standard-FireWire 1394b Stecker auf der einen Seite und ODU-Stecker auf der anderen Seite hat die HBM-Bestell-Nummer KAB293-5.

### **3 Installation**

Der FireWire-PC-Adapter kann im laufenden Betrieb eingesteckt werden. Sie benötigen einen entsprechend freien Slot, um die Schnittstelle in Betrieb zu nehmen.

- 1. Installieren Sie den HBM-FireWire-Treiber von der System-CD und ersetzen Sie den von Microsoft gelieferten Treiber.
- 2. Stecken Sie das Kabel KAB293−5 mit der einen Seite in den FireWire−Anschluss des Datenerfassungsmoduls ein und mit der anderen Seite in the FireWire−Adapter; verbinden Sie dann erst den Adapter mit dem PC.
- 3. Das Fenster des Hardware-Assistenten erscheint. Melden Sie die Module beim Betriebssystem an, indem Sie auf den vorher installierten Treiber verweisen (hbm1394.inf).
- 4. Starten Sie dann die Software MX Assistant oder catman<sup>®</sup>Easy und führen Sie eine Modulsuche durch.

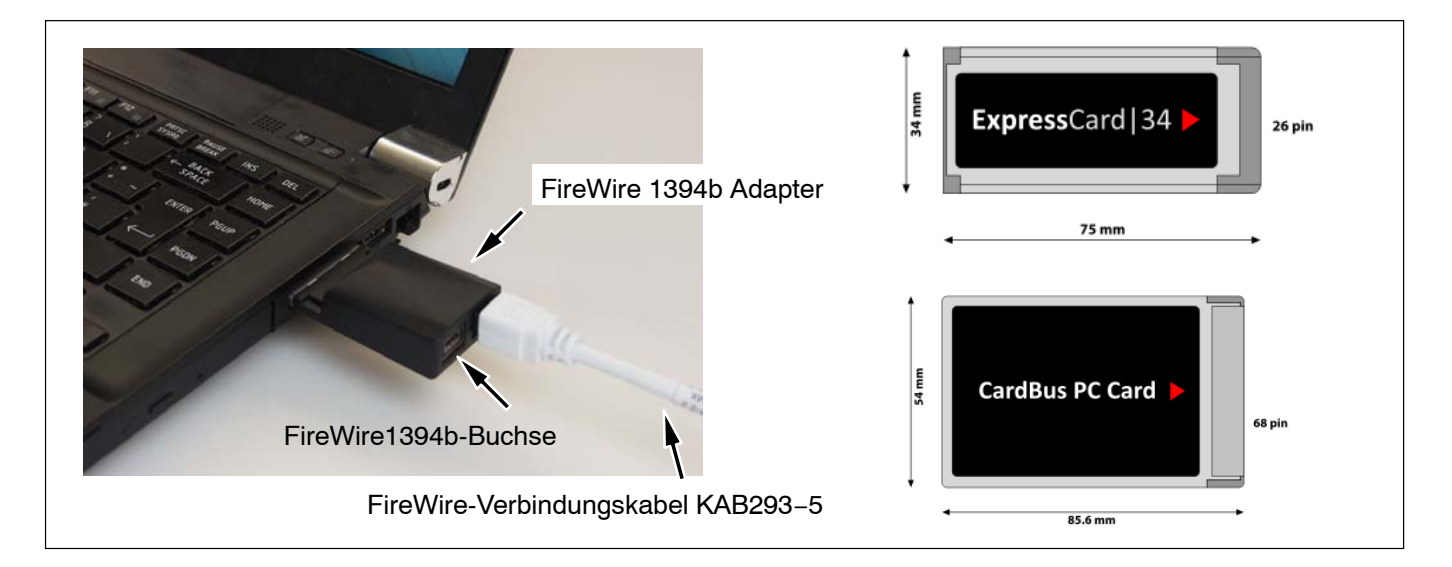

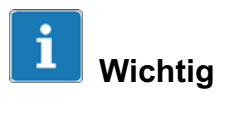

*Verwenden Sie ausschließlich das FireWire-Kabel KAB293−5. Dieses Kabel hat keine spannungsführenden Leitungen. Der Adapter ist bis 25 V gesichert.*

*Das Notebook liefert keine Versorgungsspannung über das FireWire-Verbindungskabel. Die Module müssen separat versorgt werden (z. B. Netzteil NTX001). Sie können bis zu 12 Module in Reihe (engl. "daisy chain") an den Adapter anschließen (siehe Bedienungsanleitung). Eine Terminierung ist nicht erforderlich.*

*Module können nur an einen der FireWire*−*1394*−*Anschlüsse angebunden werden.*

### **4 Adapter sicher entfernen**

Sobald Sie den Adapter in das Notebook eingeschoben haben, erscheint ein Icon mit einem grünen Pfeil im Benachrichtigungsfeld (Systray). Klicken Sie auf dieses Icon und aktivieren Sie "Sicher entfernen". Jetzt können Sie den Adapter aus dem Notebook ziehen.

### **5 Technische Daten und Zubehör**

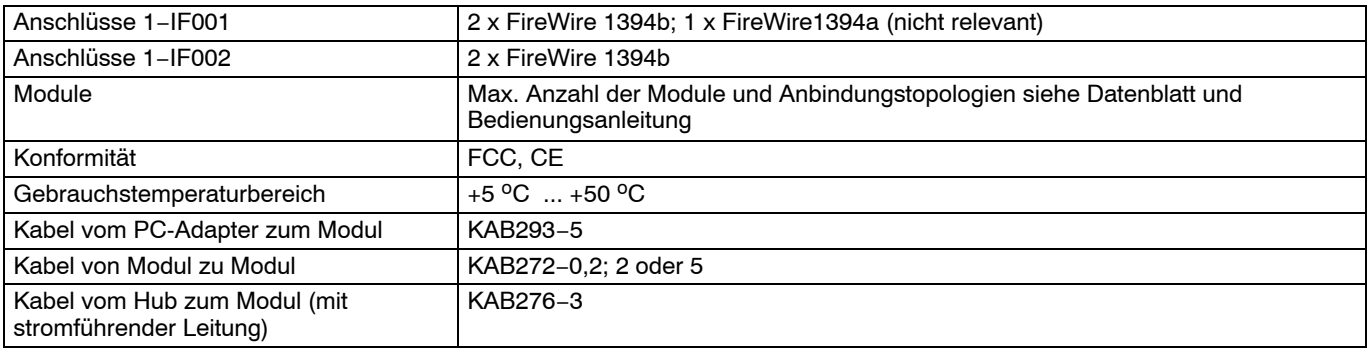

Hottinger Baldwin Messtechnik GmbH. Subject to modifications. All product descriptions are for general information only. They are not to be understood as a guarantee of quality or durability.

Hottinger Baldwin Messtechnik GmbH. Änderungen vorbehalten. Alle Angaben beschreiben unsere Produkte in allgemeiner Form. Sie stellen keine Beschaffenheits- oder Haltbarkeitsgarantie im Sinne des §443 BGB dar.

#### **Hottinger Baldwin Messtechnik GmbH**

Im Tiefen See 45 · 64293 Darmstadt · Germany Tel. +49 6151 803-0 Fax: +49 6151 803-9100 Email: info@hbm.com · www.hbm.com

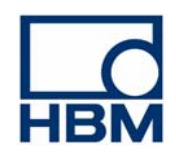

−2001.2938

7-2001.2938